## FICHE 42 CIRCUIT

1) Placer un point A, puis tracer le cercle de centre A et de rayon 3 ainsi que le cercle de centre A et de rayon 4.

- 2) Activer  $\frac{a}{2}$   $\frac{a}{2}$  curseur et cliquer sur la page blanche.
- 3) Dans la fenêtre qui apparaît cocher Angle. Dans Nom, mettre m. Cliquer sur Appliquer.
- 4) Placer un point B sur le cercle de rayon 3.
- 5) Activer  $\int_a^{\cdot}$  Angle de mesure donnée et cliquer sur B, puis sur A.
- Le programme demande une mesure en degré. Il faut répondre m.
- Un point B', tel que l'angle BAB' mesure m°, est alors placé sur le cercle.
- 6) Enlever l'affichage de B.
- 7) Tracer la droite qui passe par A et B'.
- 8) Tracer la droite qui passe par B' et qui est perpendiculaire à (AB').
- 9) Tracer le cercle de centre B' et de rayon 1.

10) Placer les points d'intersection de la perpendiculaire et du cercle de centre B' et de rayon 1, comme sur le dessin ci-dessous.

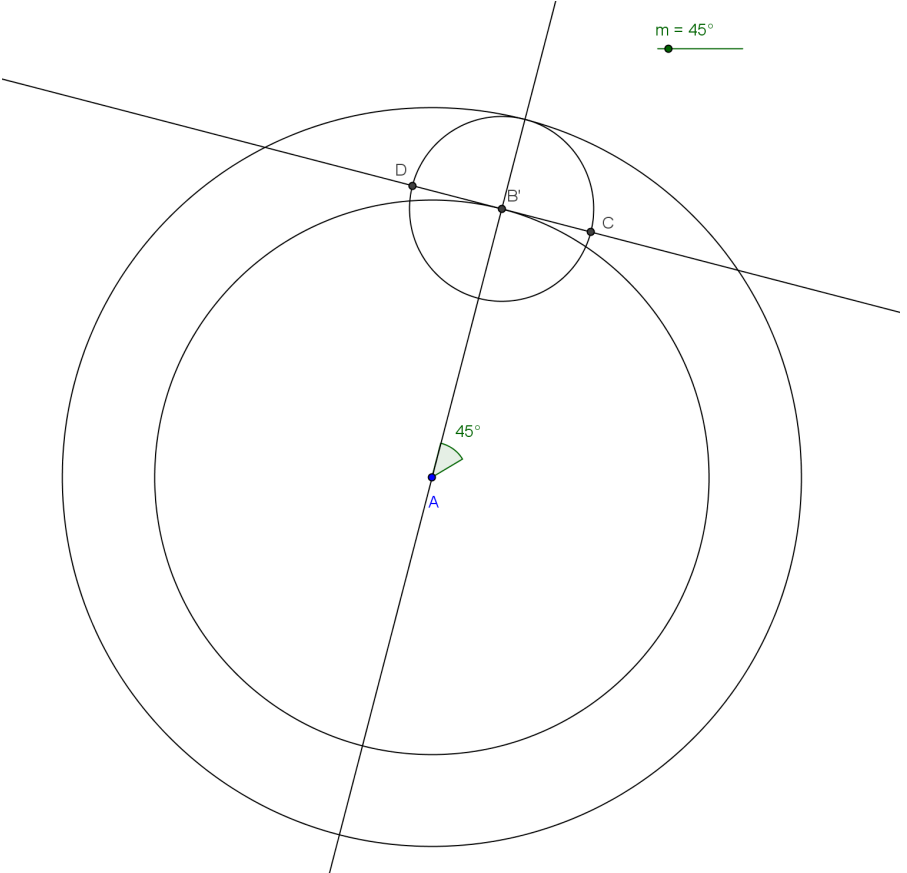

11) Activer Insérer une image et cliquer sur D. Sélectionner l'image « voiture circuit ».

12) Cliquer à droite sur l'image, puis Propriétés et Position. Pour le coin n°2, mettre C.

13) Enlever l'affichage des éléments de construction qui ne doivent pas apparaître. Voir le dessin cidessous.

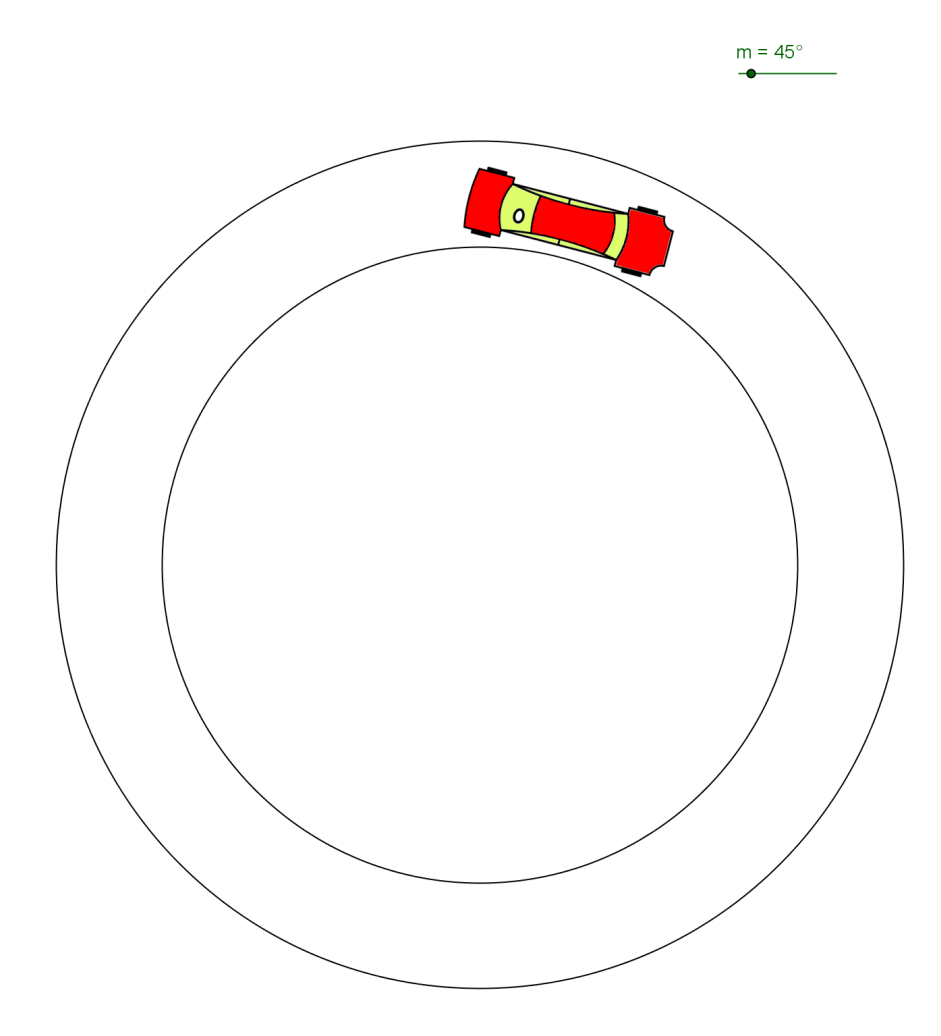

- 14) Cliquer à droite sur la voiture puis dans Propriétés et Avancé, mettre calque à 1.
- 15) Colorier le petit cercle en blanc à 100% avec le numéro de calque 1.
- 16) Colorier le grand cercle en gris clair en laissant le calque à 0.
- 17) Animer le curseur m.